#### **Desenvolvimento de Software Utilizando o Eclipse e Ferramentas de Software Livre.**

#### Alexandre Freire [alex@arca.ime.usp.br]

#### IME/USP

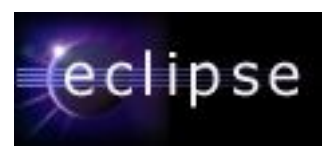

## **Objetivos**

Após este curso você vai saber:

- Descrever a motivação por trás do Eclipse
- Usar os recursos do Eclipse confortavelmente
- Desenvolver e depurar aplicações Java
- Escrever testes com JUnit e aplicar outras técnicas de XP
- Compartilhar código com CVS
- Conhecer o Ant
- Trabalhar com aplicações J2EE no Tomcat
- Achar e instalar os plugins mais legais do Eclipse

## **Oque é o Eclipse afinal?**

Um IDE comum para todos (ou para o programador esquizofrênico...)

O Eclipse não é uma IDE propriamente dita, é um arcabouço para desenvolvimento de ferramentas

Estensível, aberto e portável. Através de *plugins,* diversas ferramentas podem ser combinadas criando um ambiente de desenvolvimento integrado

Uma mesma plataforma para vários papéis de desenvolvimento: programador de componentes, integrador, responsável por testes, web designer...

O time inteiro usa a mesma aplicação

Suporte para desenvolvimento de novas ferramentas

Suporte para desenvolvimento de aplicações Java na Web

## **Ferramentas disponíveis**

Desenvolvimento integrado de ponta-a-ponta para Java

- Compilação incremental e automática + suporte a Ant
- Depuração flexível
- Ambiente de testes (JUnit)
- Interpretador Java
- Substituição Dinâmica de código
- Suporte a múltiplos ambientes java (JREs)
- Assistente de código
- Refatoração
	- Permite renomear/mover métodos/classes/pacotes
	- Conserta todas as dependências automaticamente

#### **Mais ferramentas...**

- Lista de tarefas e erros
- Controle de versões
- Controle de recursos
- Buscas avançadas
- Ajuda *on-line*
- Arcabouço dinâmico: deteção e carga automática
- PDE: Ambiente de desenvolvimento de plugins
	- Novas tecnologias para criar interfaces gráficas: SWT e JFace
- Muitos plugins na comunidade
	- Editores de HTML, XML, JSP...
	- Interfaces para Banco de Dados
	- Editores de UML

## **A bancada de trabalho**

O iluminismo nas IDEs, é tudo uma questão de perspectiva A bancada contém menus, barras de ferramentas, editores e visualizadores

A bancada pode ter várias perspectivas, cada perspectiva organiza diferentes editores e visualizadores e contribui com menus e barras de ferramentas, determinando a aparência da bancada

Visualizadores oferecem diversas informações sobre os recursos de um projeto. Podem apresentar somente partes ou atributos internos de um recurso ou podem ser ligadas a um editor.

Perspectivas diferentes para desenvolvedores diferentes

A disposição dos elementos da bancada pode ser totalmente reorganizada, e é armazenada em um diretório do usuário

#### Barra de ferramentas

Editor

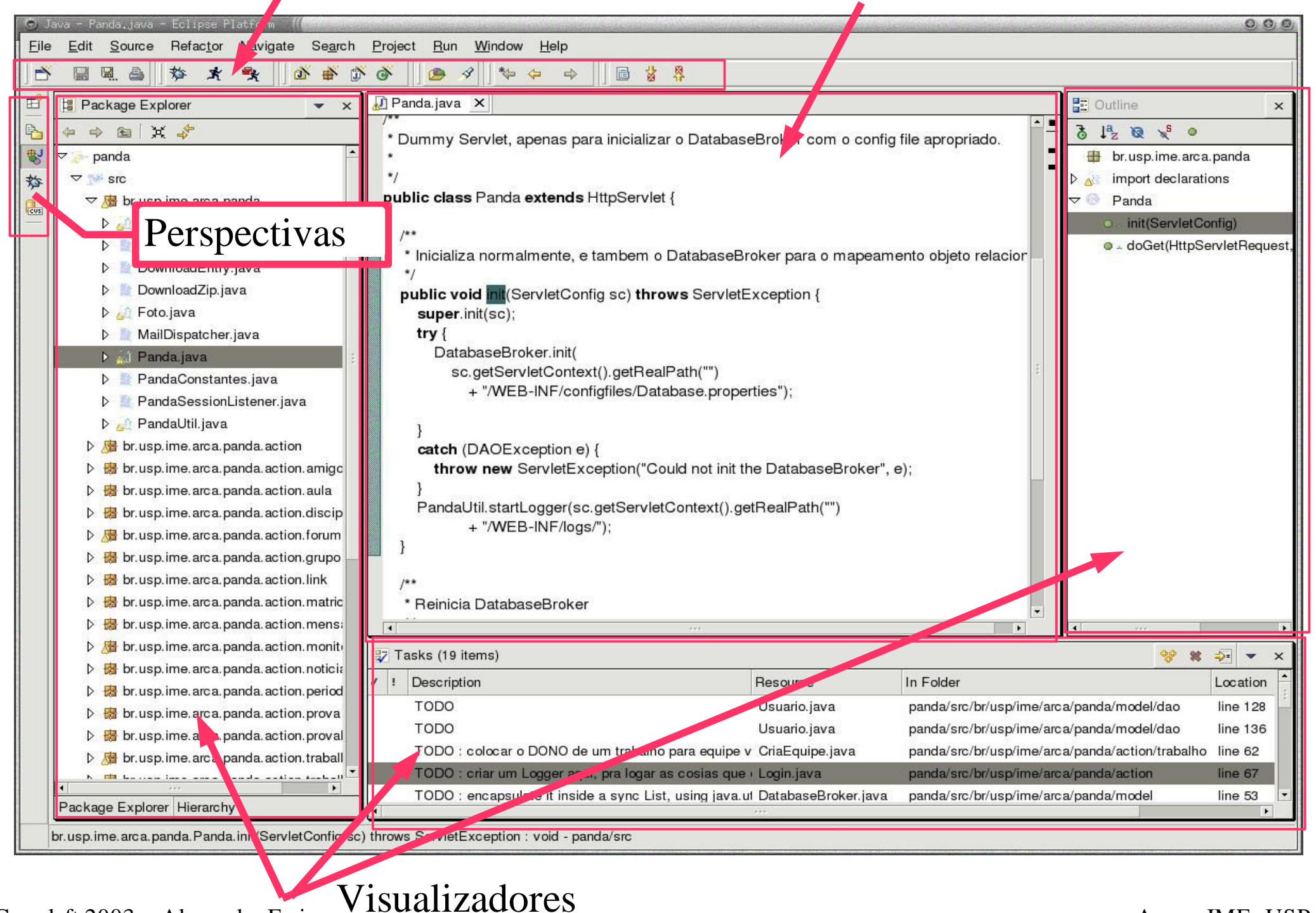

 $Copyleft 2003 - Alexandre Freire$   $\rightarrow$  10 0 0 0  $\rightarrow$  10 0 0  $\rightarrow$  10 0 0  $\rightarrow$  10 0  $\rightarrow$  10 0  $\rightarrow$  10  $\rightarrow$  10  $\rightarrow$ 

## **Perspectivas, Visualizadores**

Window->Open Perspective->Other

Java, Debug, CVS

Window->Show View->Other

- Podem ser empilhados
- Têm menus contextuais
- Atualizações são salvas automaticamente
- Podem ser reorganizadas

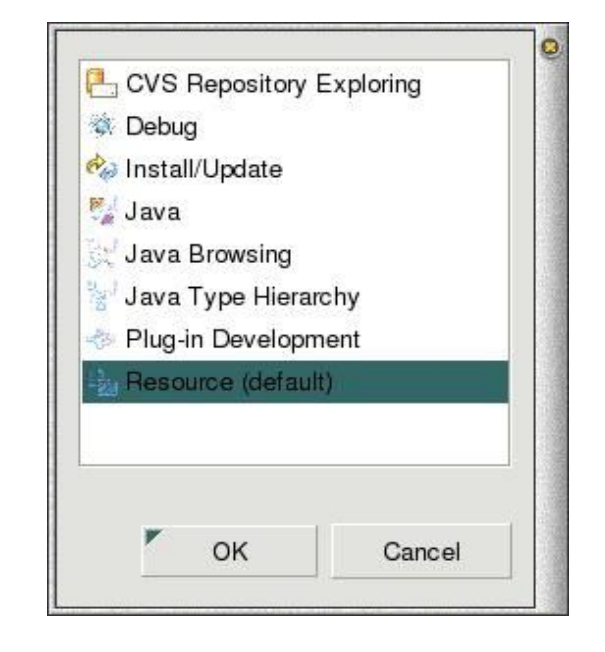

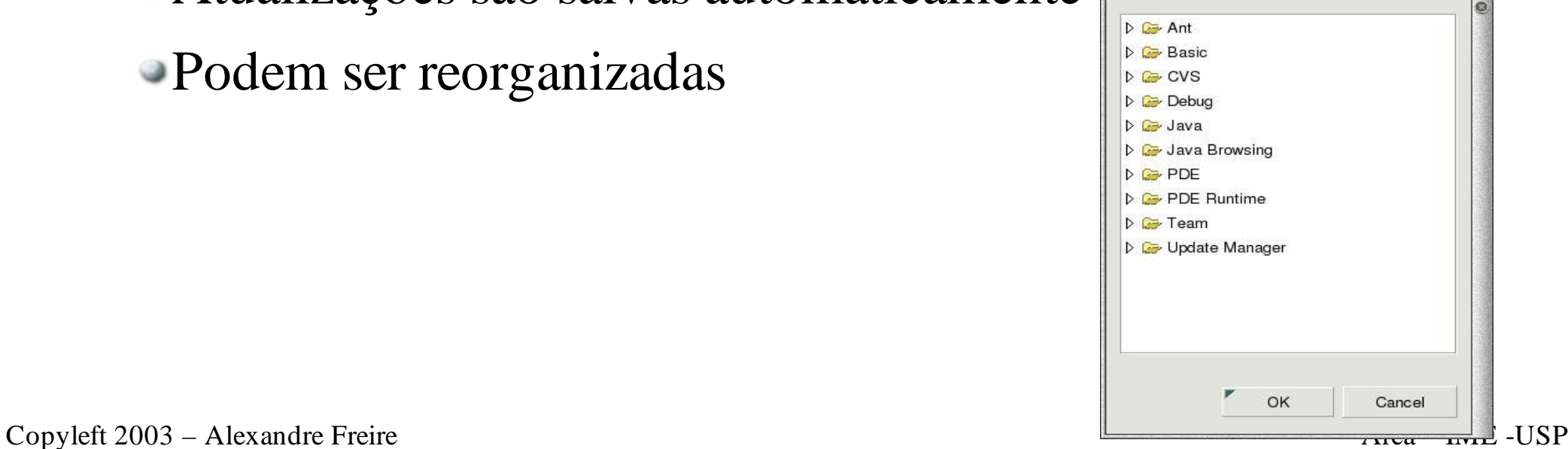

#### **Editores e o Workspace**

- Editam ou visualizam um recurso
- Contribuem para o menu da bancada
- Recursos são armazenados no workspace
	- Diretório comum
	- Armazena meta-dados

## **Notificação de mudanças**

Mudanças em um recurso feitas em um visualizador ou editor da bancada são notificadas para todas aplicações registradas no Eclipse

- Mudanças externas não são detectadas
- Novos recursos não são detectados automaticamente
	- Selecione a pasta na qual você criou o novo recurso em um visualizador (ex. Navigator)
	- Escolha 'File->Refresh'

## **Customizando a Bancada**

Várias opções podem ser personalizadas para aumentar a produtividade individual

Clique duplo na barra de título de qualquer componente maximizá-o

Visualizadores tem o recurso ¨Fast View¨

Clique com o botão esquerdo na barra de título de um componente para movê-lo

- Ao mover um componente repare no cursor do mouse
	- Se o cursor se transforma em uma seta você pode encaixar o componente nesta posição da bancada
	- Ao colocar o cursor na barra de título de outro componente, ele se transforma numa pastinha e você pode então empilhar componentes

### **A perspectiva Java**

Lista de visualizadores e editores

- Package Exlporer -> lista hierárquica de pacotes
- Hierarchy -> hierarquia de classes ou interfaces
- Outline -> resumo de importações, métodos e váriaveis do recurso sendo editado
- Editor -> ligado ao Outline, navegue pelo código e edite-o
- Tasks -> listas de tarefas (comentários com TODO)
- Console -> saída do console (stdout, stderr)

## **O editor Java**

#### Sintaxe colorida

- Ajuda flutuante para métodos com javadoc
- Assistente de código/conteúdo (CTRL-espaço)
- Formatação de código
- Assistente de importações
- Esconde código para ajudar na visualização
- Depuração integrada (erros de compilação são marcados e entram na lista de tarefas)
- Sugestões para consertar erros rapidamente
- Atalho para linhas com problemas

## **Meu primeiro projeto Java**

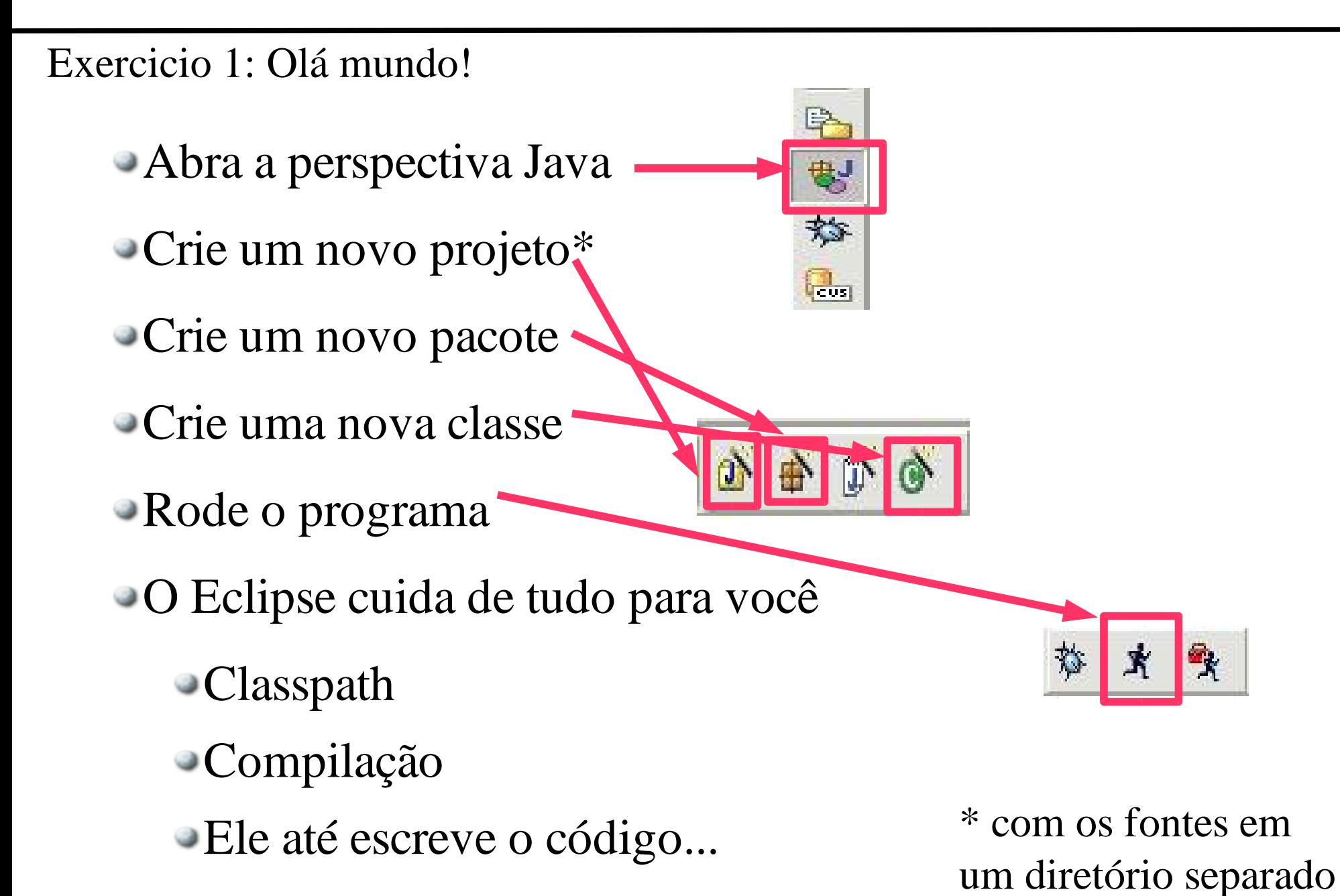

## **Depurando programas**

Depure programas locais ou remotos e tabém *multithreaded*

Depurador visual de código roda automaticamente ao atingir um breakpoint ou ao ser lançada uma exceção

Suspenda a execução, inspecione e modifique variáveis e caminhe pelo código

Não é necessário recompilar o código para depurar

Esqueça de System.outs e editar arquivos para depurar seu código

Breakpoints no editor ou depurador

Mude o valor de variáveis enquanto caminha pelo código

Mude o próprio código durante a depuração!

## **Breakpoints**

*Breakpoints* são marcadores que suspendem a execução do programa

Quando um breakpoint é acionado o Eclipse abre a perspectiva de depuração

Breakpoints ficam ativos até serem removidos, eles podem ser desabilitados temporariamente

Para adcionar um breakpoint de um clique duplo em qualquer linha do editor

> @see javax.servlet.http.HttpServlet#doGet(javax.servlet.html protected void doGet(HttpServletRequest arg0, HttpServletI throws ServletException, IOException { arg1.getWriter().println("ola <h1>marian</h1>"); arg1.getWriter().println("ola <h1>marian 2222</h1>");

Copyleft 2003 – Alexandre Freire Arca – IME -USP

## **Mais breakpoints...**

Temos alguns breakpoints especiais, para habilitá-los basta acessar o menu de propriedades do breakpoint

- Hit-Count breakpoints
	- A execução do thread é suspendida somente após a nésima passada pelo breakpoint
	- O breakpoint fica desativado até ser reativado ou mudar seu hit-count
- Breakpoints condicionais
	- Só param a execução se a condição for verdadeira
	- Qualquer expressão booleana válida no contexto pode ser avaliada

## **Pilha de execução**

O depurador apresenta a pilha de execução logo antes do breakpoint ser atingido ou da exceção ser lançada

Entradas na pilha correspondem a chamadas de método em ordem cronológica reversa (o topo da pilha foi o último a ser executado)

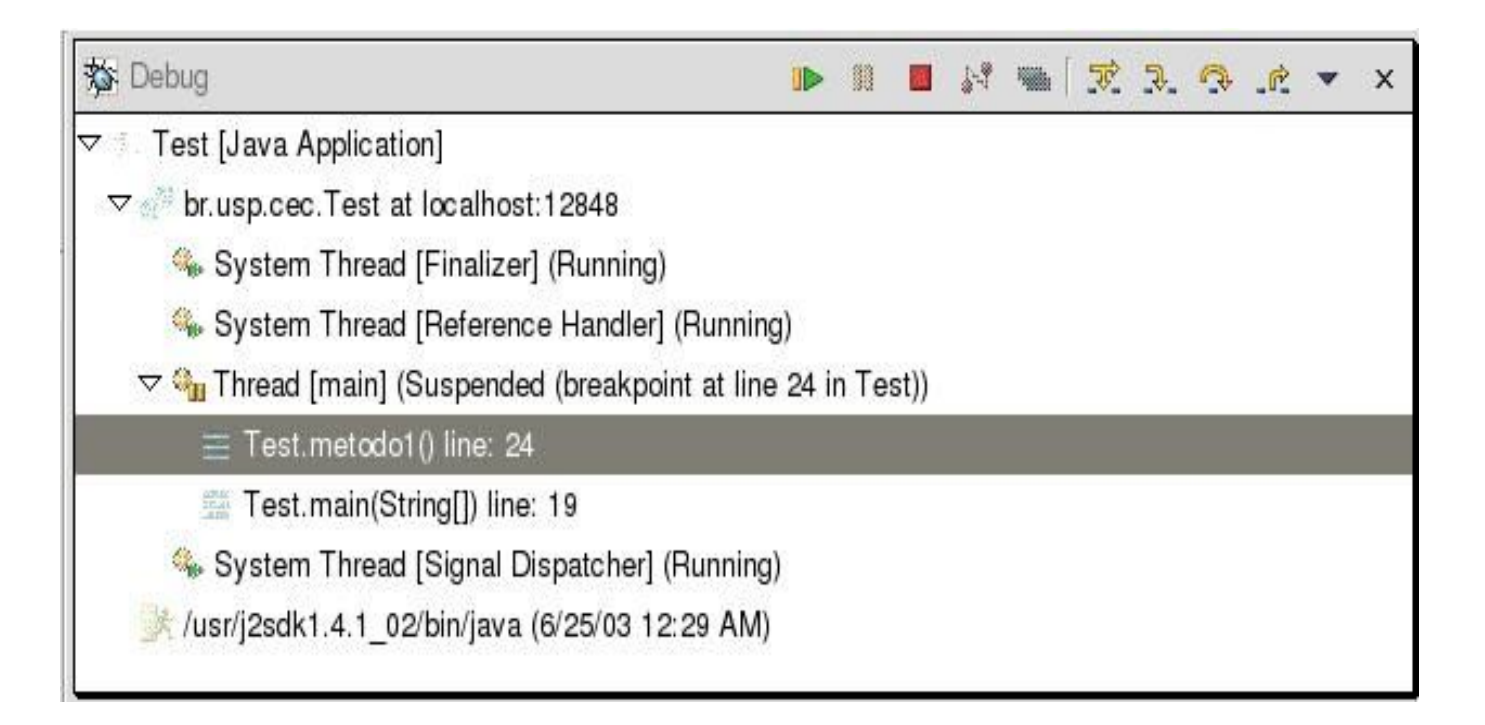

## **Manipulando a pilha**

Brincando de hacker madrugada adentro...

Você pode escolher um elemento qualquer da pilha para reiniciar uma aplicação (menu contextual->Relaunch)

A aplicação recomeça em um novo thread

- A aplicação original continua existindo, suspensa no breakpoint
- Menu contextual->Drop Frame permite que você volte na pilha para o método em questão
	- Volte no passado e continue como se nada tivesse acontecido...
	- Mas cuidado, dados globais (ex. Variáveis de classe) continuam com seu valor intacto

## **A perspectiva de depuração**

Visualizador de breakpoints

- Lista breakpoints dos projetos da bancada
- breakpoints de exceções java (podem parar a execução se a exeção for pega, jogada, ou ambos)
- Visualizador de variáveis
	- Ligado ao contexto da pilha
	- Mostra todas as variáveis e objetos
	- Permite alterar o valor das variáveis

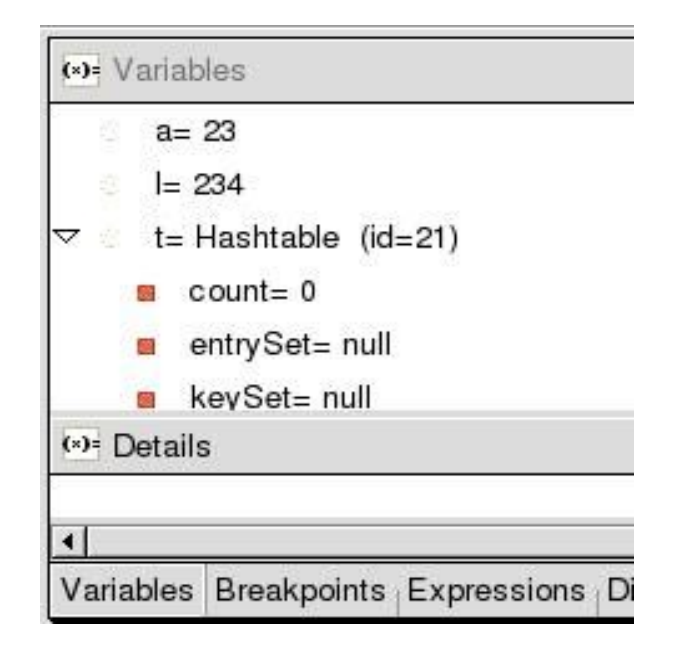

# **Scrap pages e mais**

Um interpretador permite com que você teste pedaços de código

Crie uma nova Scrapbook Page ou depure um programa

Você pode usar os seus objetos e inspecioná-los, basta selecionar o texto do código ou nome da variável no editor

Menu contextual -> Display : executa o código e imprime o resultado no visualizador de Display ou na própria scrapbook page (você pode chamar métodos no contexto)

Menu contextual-> Inspect : abre o visualizador de expressões

Similar ao visualizador de variáveis

## **Walk on the park**

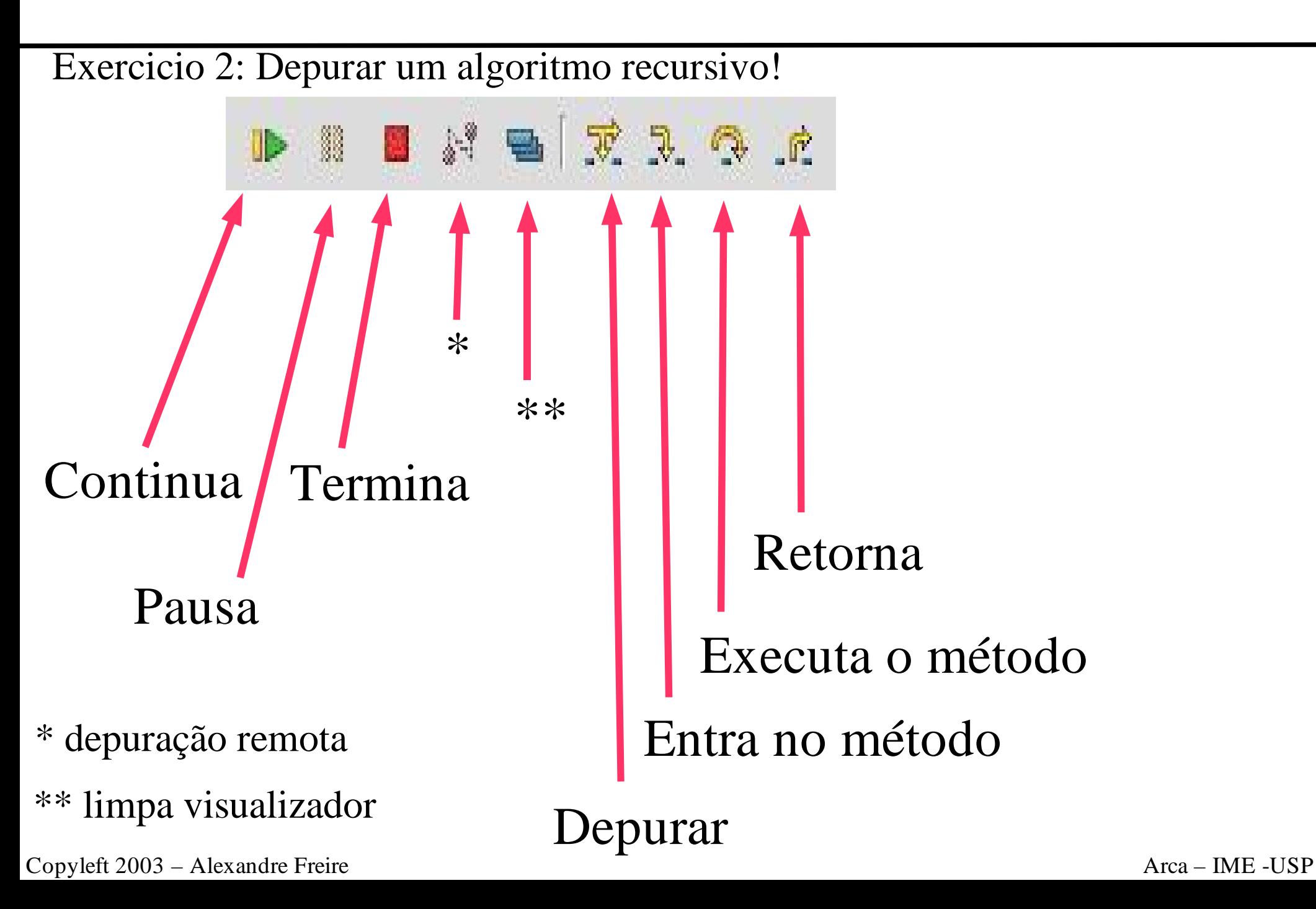

## **Programação eXtrema**

Eclipse e XP, tudo a ver!

- XP é simplicidade, comunicação, feedback, e coragem!
- Teste primeiro, teste sempre.
- Refatoração
	- Código simples e legível, o código é a documentação
	- Elimina duplicação de código
- No Eclipse
	- Testes com Junit
	- Ferramentas de refatoração inteligentes

## **Meu primeiro teste**

- Vamos escrever um teste para um Farol
- Crie um novo projeto, adicione um caso de testes
- Nomeie a classe FarolTest
- Como testar o farol:
- **public class** FarolTest **extends** TestCase {

```
public void testNovoFarol() {
 Farol f = new Farol();
 assertTrue(f.getVermelho());
 assertFalse(f.getAmarelo());
 assertFalse(f.getVerde());
}
```
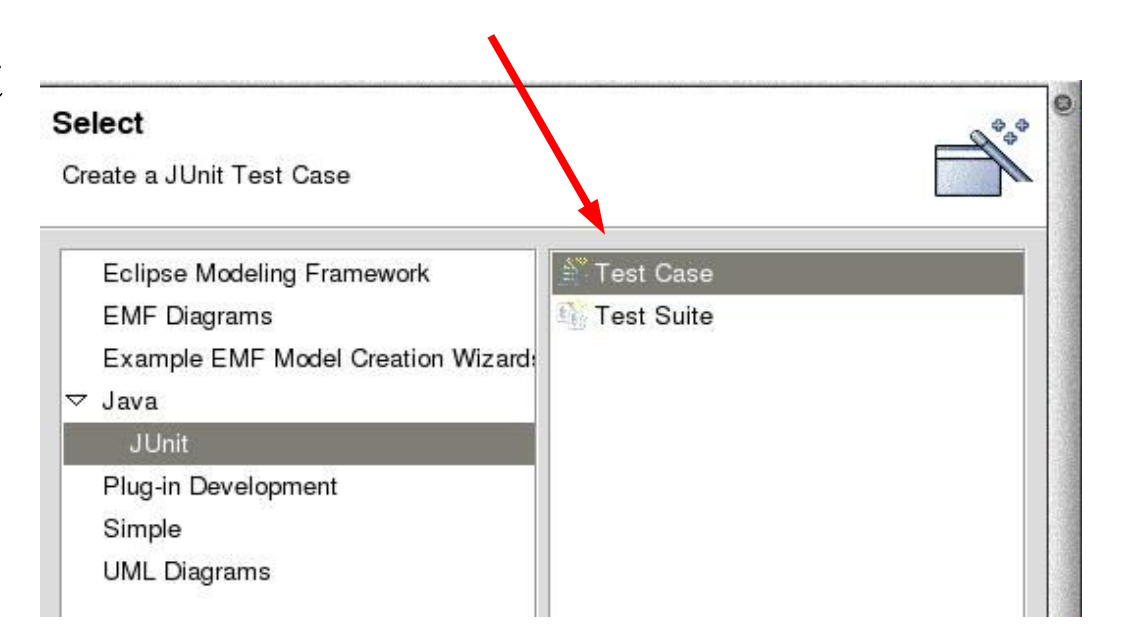

}

## **Escrevendo código...**

O Eclipse nos ajuda a escrever o código para passar no teste

Selecione 'Farol' no editor e clique em Edit->Quick Fix

Escolha a opção de criar a classe Farol

Implemente os métodos necessários para começar a testar a classe:

```
public boolean getVermelho() {
 return false;
}
public boolean getAmarelo() {
 return false;
}
public boolean getVerde() {
 return false;
}
```
#### **Rodando o teste**

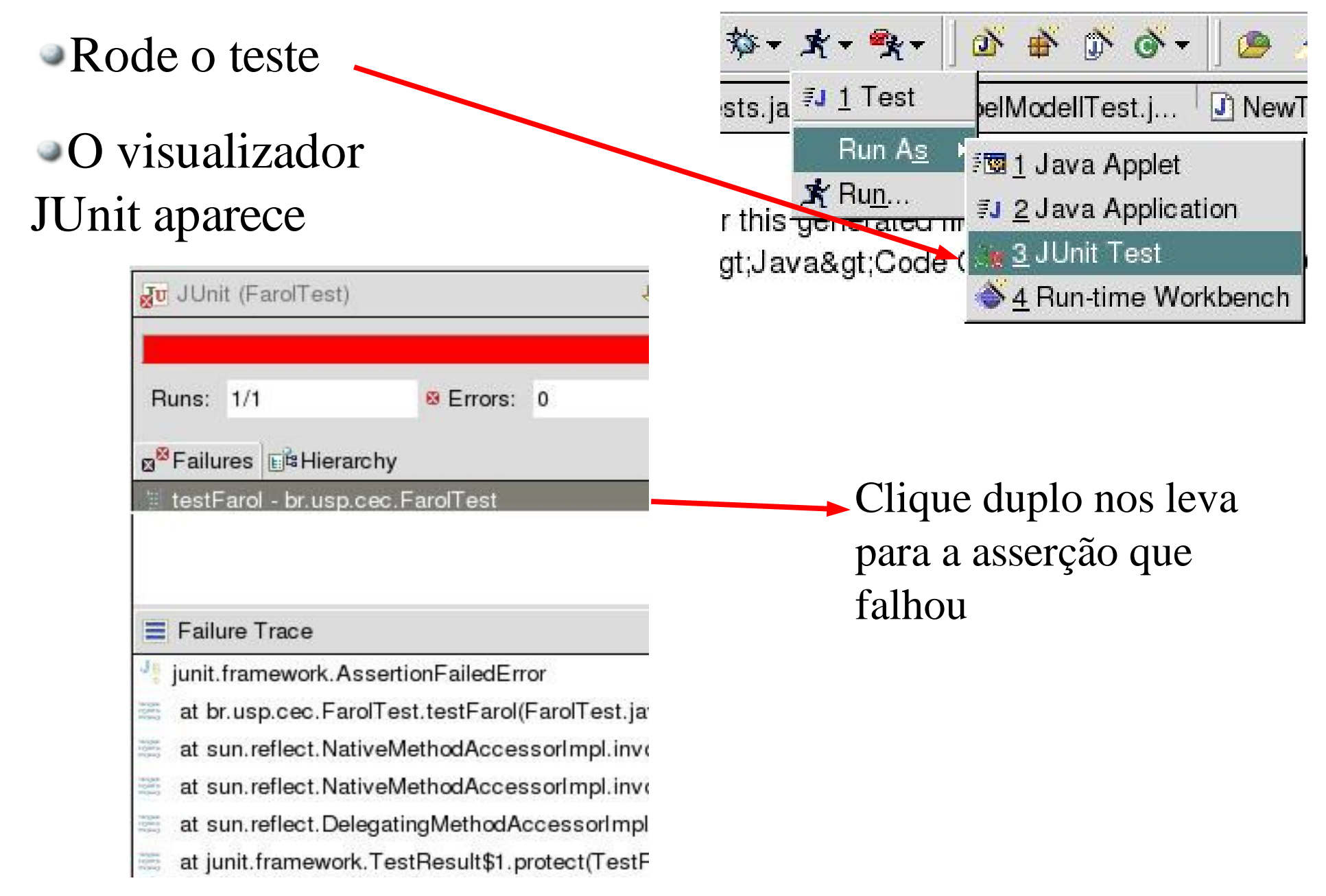

### **Melhorando o teste**

Mude o código para a menssagem de erro ser mais explicativa, em vez de assertTrue(), use assertEquals()

Rode o teste novamente

Clique duplo para achar a causa do erro

Posicione o cursor do mouse sobre o método getVermelho () e pressione F3 para ir direto para a implementação e corrigi-la

- Rode o teste novamente
- Sucesso!

Você pode rodar múltiplos testes usando TestSuites, visualize-os usando a hierarquia do visualizador JUnit

## **Refatorando código**

#### No Editor e no Package Explorer você tem acesso ao menu de refatoração

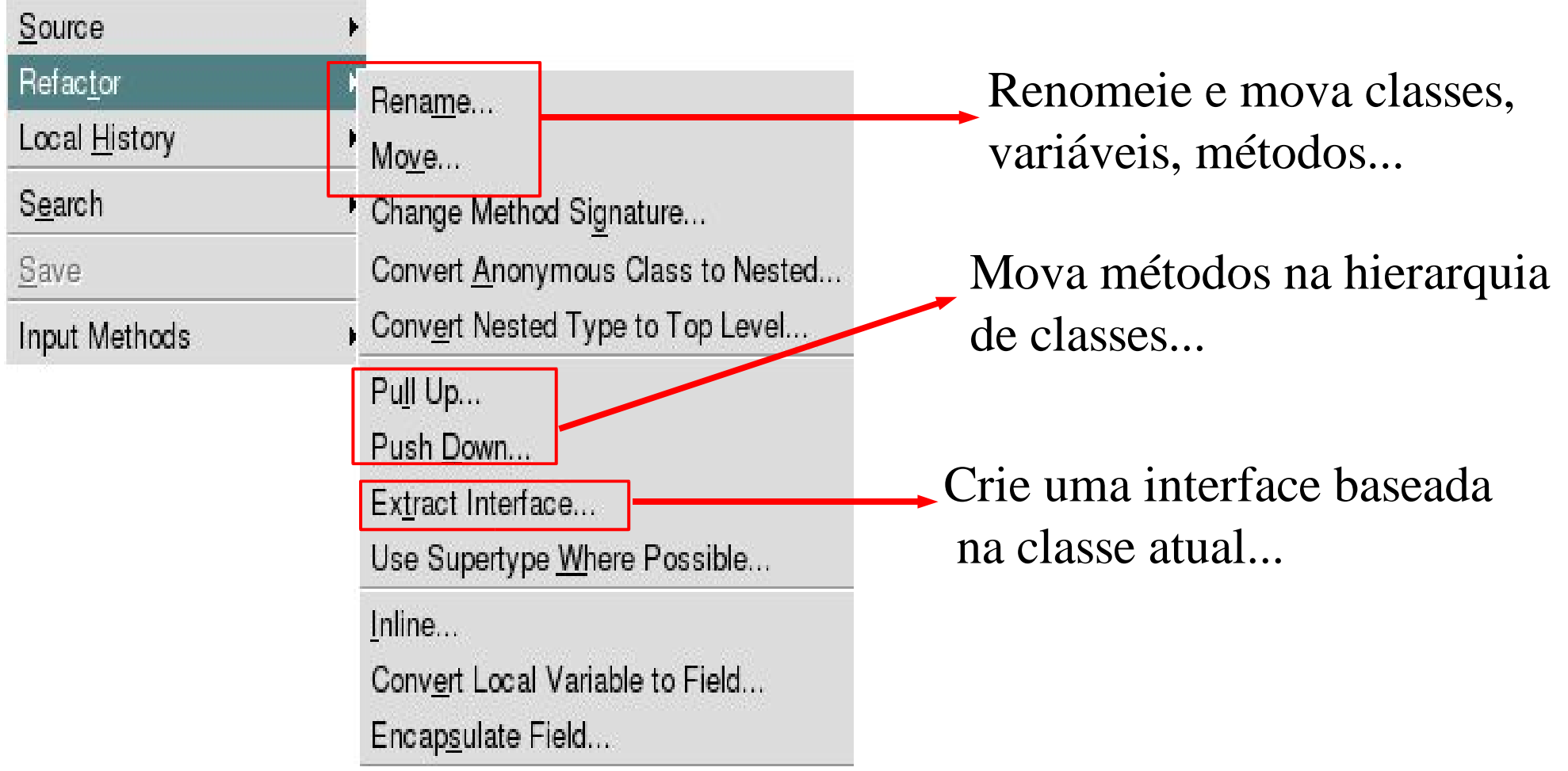

#### Olhe também o menu Source

### **Controle de versões**

RMS says: We have to share with our neighboors!

Com CVS podemos controlar as diferentes versões da nossa aplicação e as revisões dos arquivos fonte

Se algum erro ocorrer sempre podemos voltar a uma versão antiga.

Podemos trabalhar em grupo em um mesmo projeto, todos são notificados das mudanças ocorridas, pode-se fazer uma mescla de mudanças concorrentes

Existe a possibilidade de controlar diferentes árvores de um mesmo projeto (uma ramificação só para "patches" de uma versão velha por exemplo)

O Eclipse vem com um cliente de CVS embutido

## **Importando projetos**

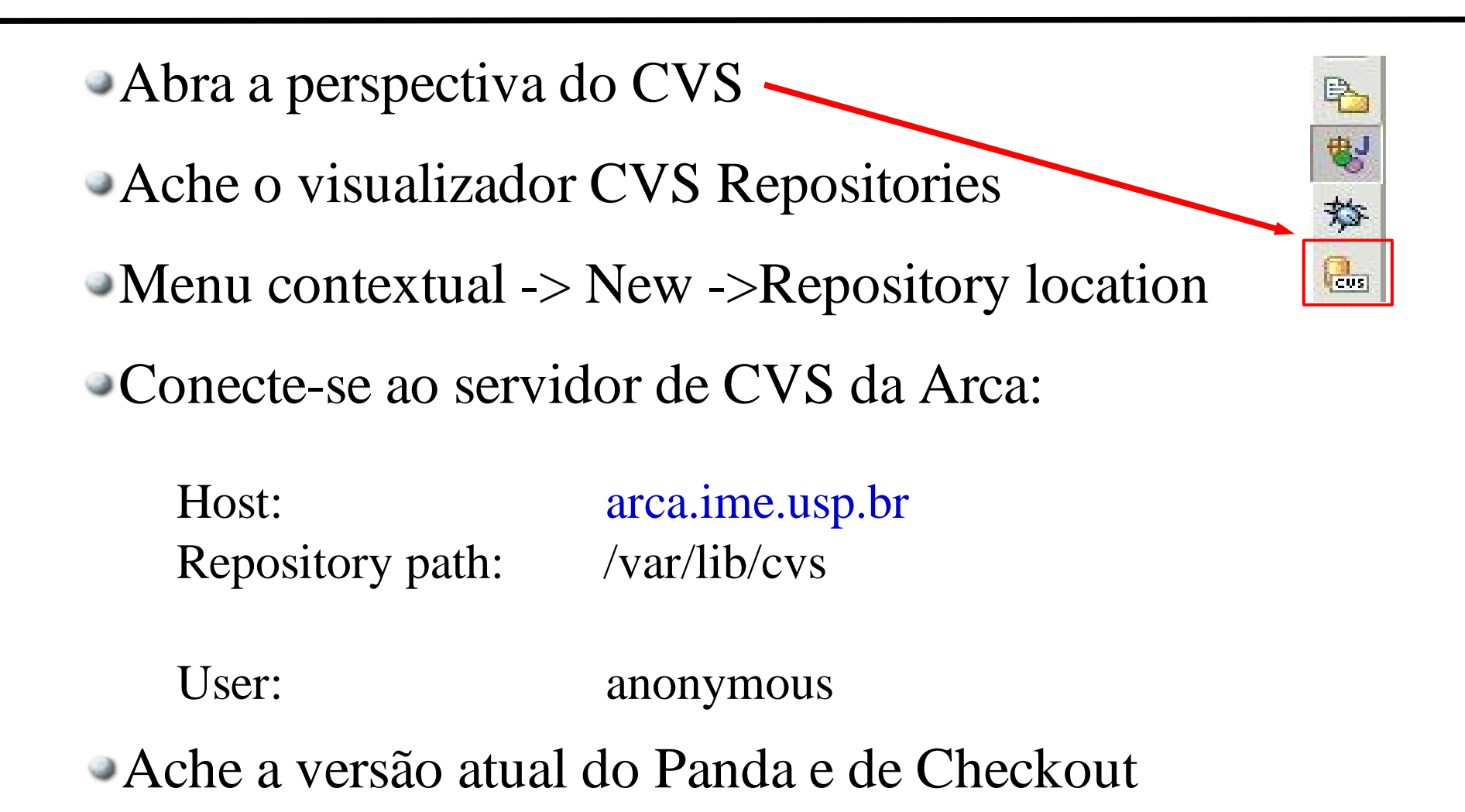

- Dê uma olhada no projeto
- $\bullet$  Menu contextual  $\bullet$  Team

### **Trabalhando com mudanças**

- Edite um arquivo qualquer (dica: faça algun TODO da lista de tarefas\*)
- $\blacksquare$  Menu contextual  $\gt$  Team  $\gt$  Synchronize with repository
- Menu contextual -> Show content comparison

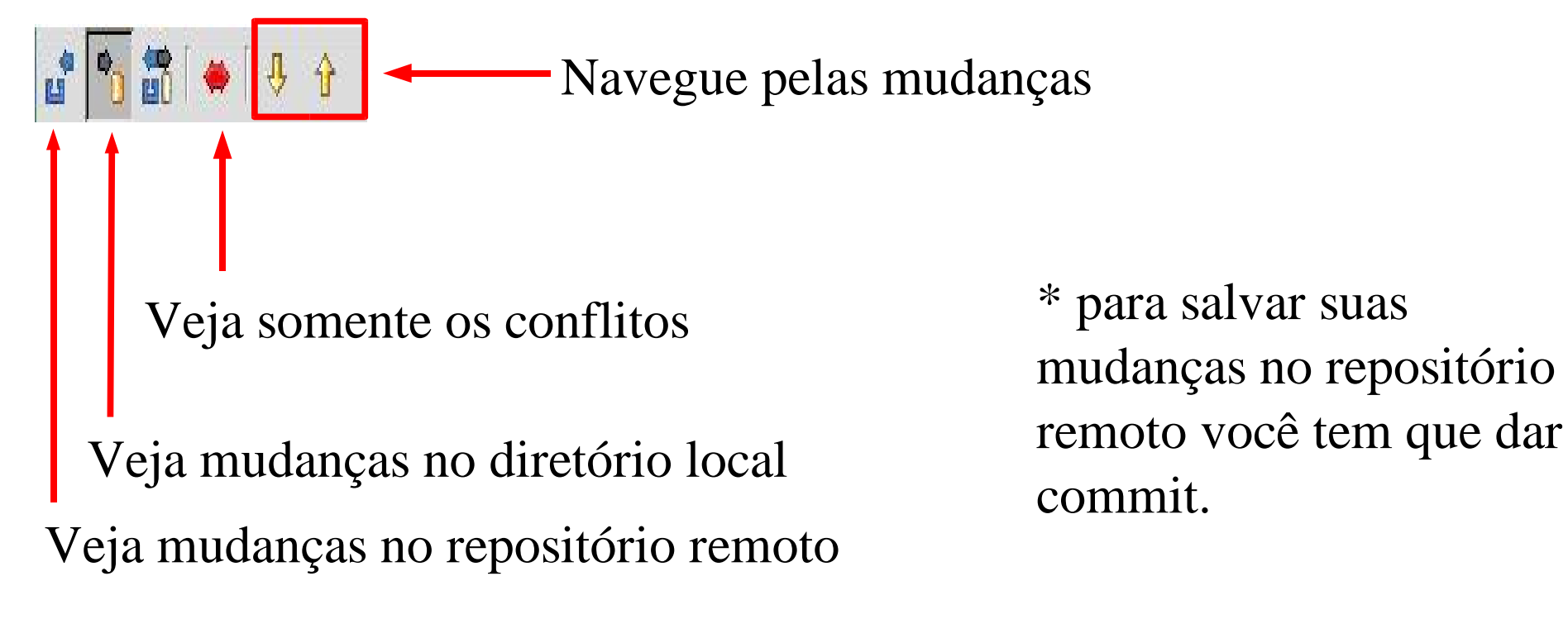

## **Ant, facilitando nossas vidas**

Ant é uma ferramenta que automatiza tarefas comuns no desenvolvimento de uma aplicação

Parecido com Make

Usa um arquivo XML (build.xml) que define quais tarefas são automatizadas em um projeto

Provê um ambiente comum para todos desenvolvedores independente de plataformas

Usado para compilar, criar estruturas de diretórios, gerar arquivos, gerar javadoc e colocar no site, implantar uma aplicação J2EE, automatizar a execução de testes, etc...

Como exemplo vamos olhar o build.xml do Panda

## **Tomcat, aplicações na web**

O Tomcat é um servlet container que permite a implantação de aplicações J2EE na Web

- Crie um novo Tomcat Project (plugin Sysdeo)
- Crie um HttpServlet
- Implemente o método doGet()

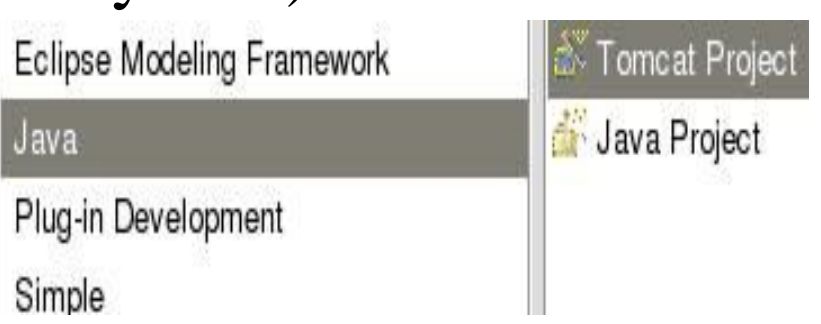

Registre o projeto no servidor (menu contextual -> Tomcat Project-> update context in server.xml)

Rode o tomcat

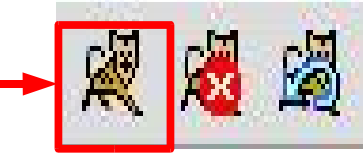

Acesse a página, experimente brincar com depuração remota e JSPs

#### **Estendendo o Eclipse**

Gotta catch'em all!

- Existem muitos plugins disponíveis na comunidade
- http://eclipse-plugins.2y.net/eclipse/
- Instalar um plugin é fácil, basta colocá-lo no diretório de plugins na pasta de instalação do eclipse
- Alguns plugins interessantes
	- XMLBuddy: editor de XML
	- OMONDO: diagramas UML no seu projeto
	- DbEdit e QuantumDB: conecte-se a um banco de dados
	- Sangam: programação pareada à distância!

### **Muito obrigado!**

### **gsd.ime.usp.br arca.ime.usp.br**

#### **alex@arca.ime.usp.br**